# **LVIS‐mallintajan käyttöopas**

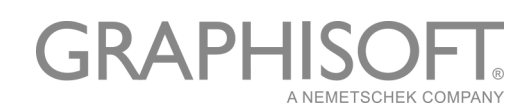

#### **GRAPHISOFT®**

Vieraile GRAPHISOFTin verkkosivuilla *www.graphisoft.com* tai M.A.D.in verkkosivuilla *[www.mad.fi](http://www.mad.fi)* saadaksesi lisätietoa.

#### **LVIS‐mallintajan käyttöopas**

Copyright © 2016 by GRAPHISOFT, kaikki oikeudet pidätetään. Kopiointi, lainaaminen tai kääntäminen ilman etukäteen annettua kirjallista lupaa on ehdottomasti kielletty.

#### **Tavaramerkit**

ARCHICAD® on GRAPHISOFTin rekisteröimä tavaramerkki. Muut tavaramerkit ovat oikeudenomistajiensa omaisuutta.

## **Sisältö**

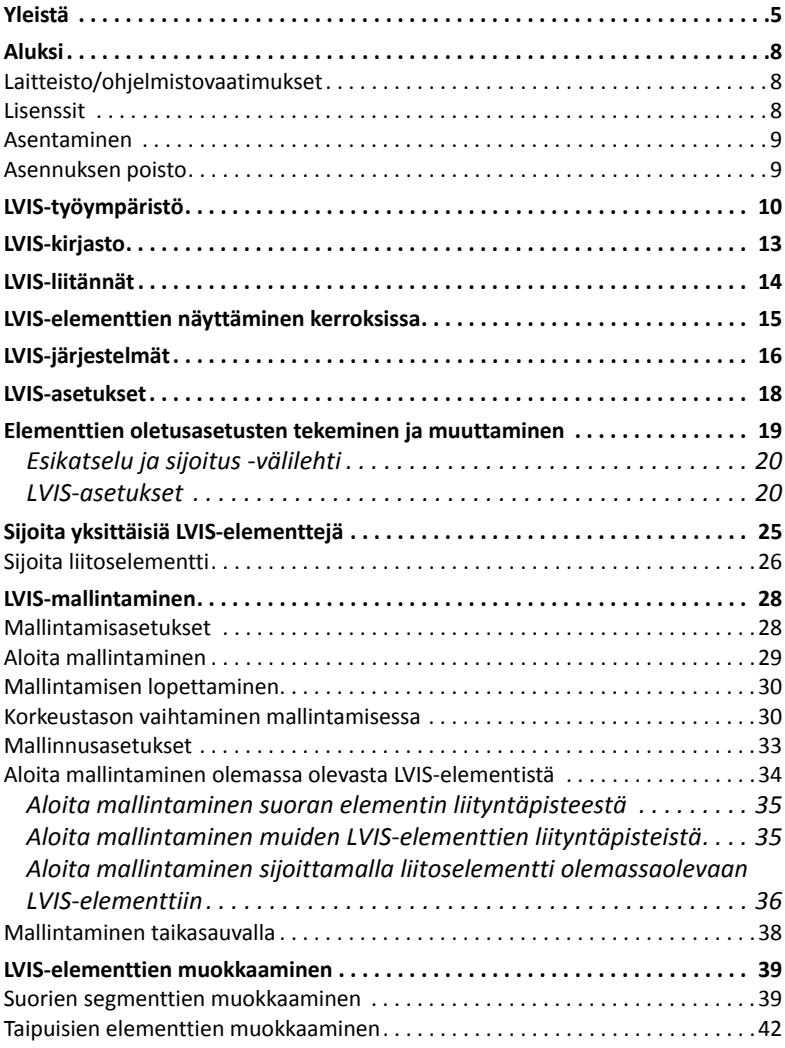

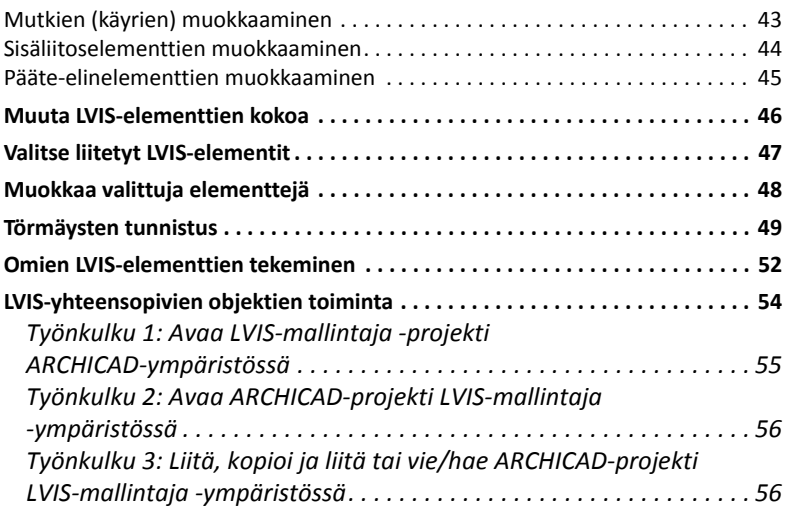

## <span id="page-4-0"></span>**Yleistä**

GRAPHISOFT LVIS‐mallintaja (MEP Modeler) on ARCHICADin laajennus, jolla arkkitehti‐ ja talotekniikkasuunnittelijat voivat mallintaa ja muokata 3D LVIS‐järjestelmiä, kanavistoja ja putkistoja ARCHICADissa. Kaytössä ovat tuttu ARCHICAD‐käyttöliittymä ja työkalut.

LVIS‐mallintajan mukana toimitetaan erillinen sovellus, jolla AutoCAD MEP:stä voidaan suoraan tuoda malleja. (Kyseessä on AutoCAD‐ laajennus, joka toimii vain PC:ssä, ja joka asennetaan LVIS‐mallintajan CD:ltä.

**Huomaa:** Katso lisätietoja **ARCHICAD‐liitäntä** dokumentista; tämä PDF‐dokumentti on avattavissa Ohje‐valikossa AutoCAD‐ laajennuksen sanastoeditorissa.

LVIS‐mallintaja on yhteensopiva IFC ‐standardin kanssa.

LVIS‐mallin voi mallintaa ARCHICADissä saatujen 2D‐LVIS ‐suunnitelmien pohjalta.

Törmäysten tunnistamisen voi tehdä mallin rakenneosien ja

- LVIS‐mallintajalla tehtyjen osien välillä ja/tai
- talotekniikkasuunnittelijan IFC‐mallista tuotujen LVIS‐elementien välillä.

LVIS‐elementit ovat **GDL‐objekteja**, joiden parametrit ja asetukset ovat samanlaisia kuin objektityyppisissä elementeissä ARCHICADissä. LVIS‐ elementit toimivat samalla tavalla kuin tavalliset ARCHICAD‐kirjasto‐ osat, mutta niissä on lisäksi erityisiä LVIS‐parametreja.

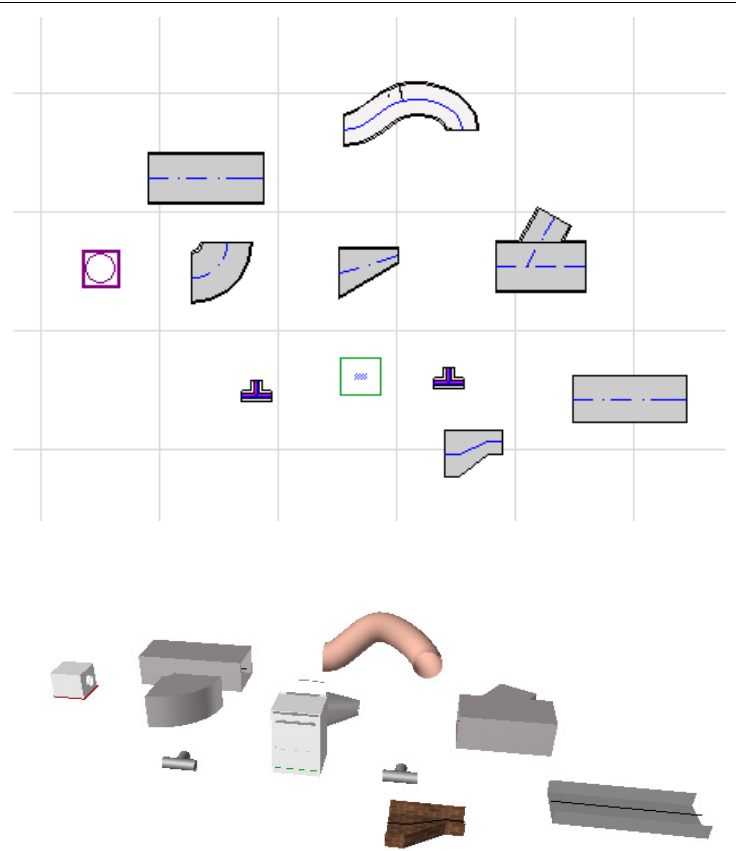

LVIS‐mallintajan mukana seuraa kattava **LVIS‐kirjasto**, joka sisältää erityisiä LVIS‐elementtejä. Jos käytät LVIS‐aloituspohjaa, joka toimitetaan laajennuksen mukana, kirjasto otetaan automaattisesti käyttöön.

#### *Katso myös LVIS‐[kirjasto.](#page-12-0)*

Kirjastoon kuuluvien LVIS‐elementtien perustyypit:

• **Suora** segmentti, kuten kanavalohko, jossa on samanlaisena pysyvä poikkileikkaus. Esimerkkejä: Kanava, Putki ja Johtokanava.

- **Mutka**. Mutka (yhde) voidaan sijoittaa automaattisesti mallinnettaessa, tai LVIS‐elementtien muokkauksen seurauksena, jos kahta peräkkäistä elementtiä ei voida yhdistää ilman, että mutka eli yhde sijoitetaan niiden väliin.
- **Muunto**. Muuntoelementti tai ‐liitin on suora segmentti, jonka päiden leikkausmuoto on erilainen. Muuntoelementtejä käytetään yhdistämään kahta LVIS‐elementtiä, joiden leveys, korkeus tai muoto poikkeavat toisistaan.
- **Liitos**. Liitokset (haarat) sisältävät T‐, Y‐ ja sivuliitinelementit.
- **Pääte‐elin**. Esimerkiksi kattoon asennettava tuloilmahajottaja tai ‐ säleikkö tai sprinkleri, joka on liitetty putken tai kanavan päähän. Pääte‐elimellä on vain yksi liitäntä.
- **Sisäliitin**. Elementti, kuten venttiili tai suodatin, joka on sijoitettu kanavan tai putkiston sisään. Sisäliitinelementit ovat suoria segmenttejä auki molemmista päistä.
- **Varuste**. Kuten uuni, jolla on yksi tai useampia liitäntöjä. Yksittäinen varuste‐elementti on yleensä liitetty useisiin LVIS‐järjestelmiin (Lämmitys, poistoilma), ja ne liittyvät useaan eri tyyppiseen LVIS‐ elementtiin (putkisto, kanavisto).

LVIS‐elementtejä voi sijoittaa kahdella tavalla:

- Käytä LVIS‐työkaluja sijoittaaksesi yksittäisiä LVIS‐elementtejä.
- Mallintamistoiminnon avulla kanaviston tai putkiston voi mallintaa osoittamalla reitin nurkkapisteet. Suorille osille sijoitetaan automaattisesti tarvittava määrä elementtejä ja käyrä‐ tai kulma‐ elementit mutkiin.

## <span id="page-7-0"></span>**Aluksi**

### <span id="page-7-1"></span>**Laitteisto/ohjelmistovaatimukset**

LVIS‐mallintaja‐laajennuksen laitteisto‐ ja ohjelmistovaatimukset ovat samat kuin ARCHICAD:lle.

*Lisätietoja ARCHICADin Ohje‐valikosta "ALK.AS Asennus" tai "Getting Started with ARCHICAD 20".*

### <span id="page-7-2"></span>**Lisenssit**

LVIS‐mallintajan käyttöä varten ARCHICAD täydessä versiossa tarvitaan erillinen lisenssi. (Lisenssi voi sijaita suojausmoduulissa tai verkkolisenssissä.)

Käytettäessä LVIS‐mallintajaa lisenssi varataan automaattisesti.

**Huomaa:** Jos et halua varata LVIS‐mallintajalisenssiä aina kun ARCHICAD käynnistetään, poista valinta LVIS‐asetukset ‐valikon kohdasta "Ota käyttöön LVIS‐mallintaminen automaattisesti". Tällöin lisenssi varataan vasta kun jokin LVIS‐toiminto käynnistetään.

Jos sinulla ei ole LVIS‐mallintajan lisenssiä, toimi seuraavasti:

- Ota yhteys M.A.D.iin sen hankkimiseksi tai
- käytä ARCHICADiä demotilassa yhdessä LVIS‐mallintajan kanssa. ARCHICAD käynnistyy demotilassa, jos suojausmoduuli ei ole kytkettynä. LVIS‐mallintajan kaikki ominaisuudet ovat kuitenkin käytettävissä.

Jos asennettu LVIS‐mallintaja toimii työskentelyä aloitettaessa, mutta jostain syystä sen lisenssi myöhemmin työskentelyn aikana häviää, tulee näkyviin varoitusikkuna jossa on kaksi vaihtoehtoa:

- **1.** Hanki puuttuva lisenssi ja jatka sitten työskentelyä tai
- **2.** jatka työskentelyä ARCHICADissä ilman LVIS‐mallintajaa (edellyttäen että ARCHICADin käyttöön oikeuttava suojausmoduuli tai verkkolisenssi on käytössä). (LVIS‐kirjasto säilyy tällöin käytössä, mutta LVIS‐valikot ja painonapit kuten mallinnus ovat inaktiivisina eli harmaana.)

### <span id="page-8-0"></span>**Asentaminen**

LVIS‐mallintaja ‐laajennuksen käyttämiseksi ARCHICADissa se pitää ensin asentaa.

Lataa LVIS‐mallintajan asentaja verkkosivulta *<http://www.graphisoft.com/downloads/MEP/>*.

Laajennusta asennettaessa pitää olla kirjautuneena tietokoneeseen ylläpitäjän oikeuksilla.

Käynnistä asentaja. Asennusohjelma opastaa asennusprosessin aikana.

### <span id="page-8-1"></span>**Asennuksen poisto**

Poistaaksesi LVIS‐mallintajan asennuksen PC:ltä, suositeltavinta on käyttää Ohjauspaneelin poistotyökalua "Ohjelmat ja toiminnot–Poista asennettu ohjelma". Vaihtoehtoisesti voit selata hakemistoon "Uninstall.MEP", joka sijaitsee ARCHICAD‐hakemistossa ja käynnistämällä asennuksen poistosovelluksen (uninstaller.exe).

Macintoshissa selaa hakemistoon "Uninstall.MEP", joka sijaitsee ARCHICAD‐hakemistossa ja valitse asennuksen poistosovellus (uninstaller.app).

## <span id="page-9-0"></span>**LVIS‐työympäristö**

Käyttääksesi LVIS‐mallintajan työkaluja ja käyttöliittymää, valitse **LVIS‐ Profiilli**:

- Käytä komentoa: **Vaihtoehdot > Työympäristö> Ota käyttöön työympäristö> LVIS‐Profiilli**, tai
- käytä ARCHICADin työympäristön määrittelyikkunaa (**Vaihtoehdot > Työympäristö > Työympäristöt...**).

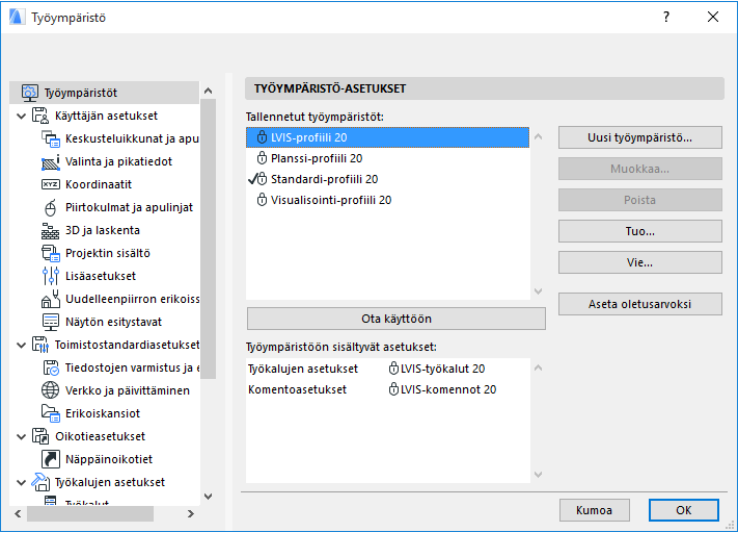

**Huomaa:** Jos et löydä LVIS‐mallintajan profiilia Työympäristön asetuksissa, tai jos LVIS‐mallintajan komennot näkyvät harmaalla eivätkä ole käytettävissä, lisenssisi ei ole voimassa. Ota yhteys M.A.D.iin saadaksesi apua.

#### ARCHICAD näyttää nyt LVIS‐mallintajan toiminnot käyttöliittymässä:

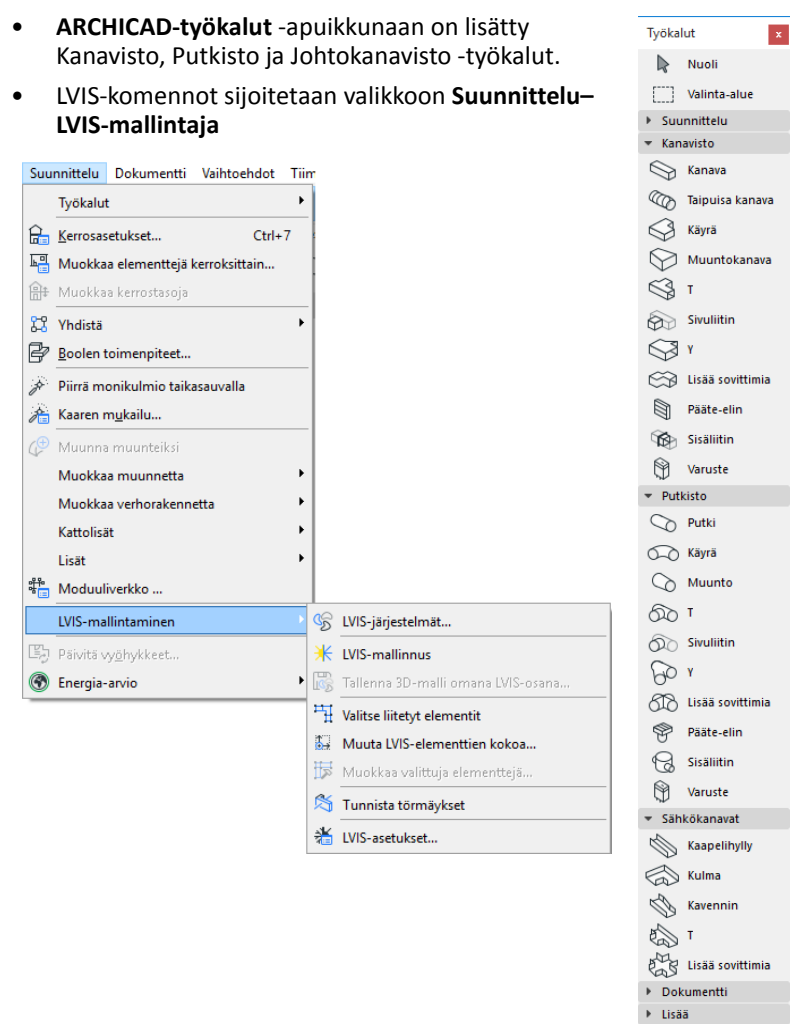

- **LVIS‐mallintaminen**‐apuikkuna on avattavissa valikossa **Ikkunat–Apuikkunat–LVIS‐mallintaja**.
- LVIS‐mallintajan **painikepalkki** on käytettävissä tarjoten pikavalinnat useimmiten käytetyille LVIS‐komennoille:

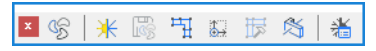

#### <span id="page-11-0"></span>**Ota LVIS‐toiminnot käyttöön**

Oletuksena LVIS‐mallintajan toiminnot ovat automaattisesti käytettävissä aina kun ARCHICAD käynnistetään. Tämä tarkoittaa, että ARCHICAD etsii automaattisesti LVIS‐mallintajan lisenssiä aina kun ARCHICAD käynnistetään. Automaattisen etsimisen voi ottaa pois käytöstä LVIS‐mallintajan asetuksissa.

#### *Katso LVIS‐[asetukset](#page-17-0).*

Jos automaattinen etsiminen ei ole käytössä, LVIS‐ mallintaja pitää ottaa käyttöön itse:

- **1.** ARCHICADin Ohje‐valikossa valitse **Lisenssitiedot**.
- **2.** Valitse käytettävissä olevista tuotteista LVIS‐mallintaja.
- **3.** Osoita **Lainaa lisenssi.**

**Huomaa:** Lisenssin lainausominaisuus on mahdollista vain CodeMeter NET ‐verkkosuojauksella. *Katso [http://helpcenter.graphisoft.com/technotes/licensing/codemeter](http://helpcenter.graphisoft.com/technotes/licensing/codemeter-software-protection-for-graphisoft-products/license-borrowing/)‐ software‐protection‐for‐graphisoft‐[products/license](http://helpcenter.graphisoft.com/technotes/licensing/codemeter-software-protection-for-graphisoft-products/license-borrowing/)‐borrowing/*.

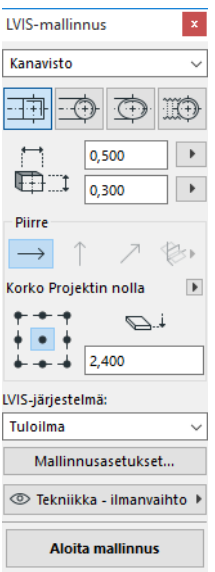

## <span id="page-12-0"></span>**LVIS‐kirjasto**

**LVIS‐kirjasto :** Käytä Kirjastojenhallintaa ottaaksesi LVIS‐kirjasto käyttöön. Jos käytät LVIS‐aloituspohjaa, joka toimitetaan laajennuksen mukana, kirjasto otetaan automaattisesti käyttöön.

LVIS‐objektit on jaoteltu käyttötarkoituksen mukaisesti kansioihin. Pääosin ne sisältävät talotekniikan elementtejä.

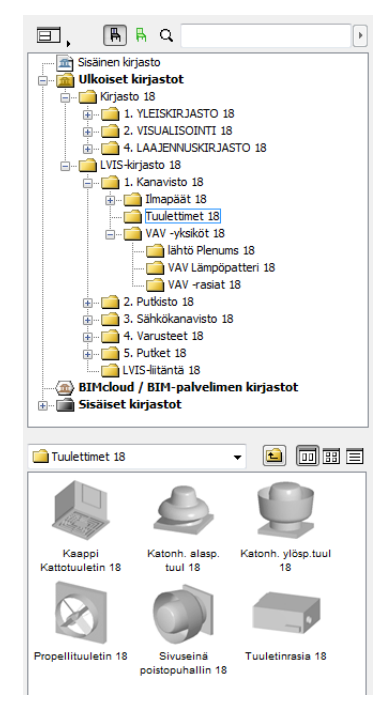

*Lisätietoa LVIS‐objektien käytöstä ilman LVIS‐mallintaja‐laajennusta:, LVIS‐[yhteensopivien](#page-52-0) objektien toiminta.*

## <span id="page-13-0"></span>**LVIS‐liitännät**

Kaikissa LVIS‐elementeissä on liitäntä tai liitäntöjä. Ne näytetään tartuntapisteinä, joista LVIS‐elementit kiinnitetään toisiinsa. (Tietyt elementit tavallisessa ARCHICAD‐kirjastossa, kuten viemäröintitarvikkeet ARCHICADin vakiokirjastossa sisältävät myös LVIS‐ liitännät, joten ne ovat kytkettävissä LVIS‐järjestelmään.)

Kun uusi LVIS‐elementti sijoitetaan kiinni olemassaolevaan LVIS‐ elementtiin, sen liitäntä sovitetaan automaattisesti olemassaolevan elementin liitäntään (uuden elementin tai sen liityntäosan muoto ja koko sovitetaan automaattisesti olemassaolevan elementin mukaisiksi).

Liitettyjä LVIS‐elementtejä voi liikuttaa ja muokata yhdessä.

Toisiinsa liittyneiden LVIS‐elementtien tartuntapisteet ovat mustat:

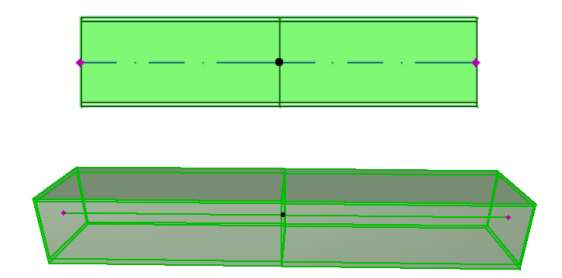

Jos elementtiä ei ole liitetty, tartuntapiste on salmiakinmuotoinen (punainen):

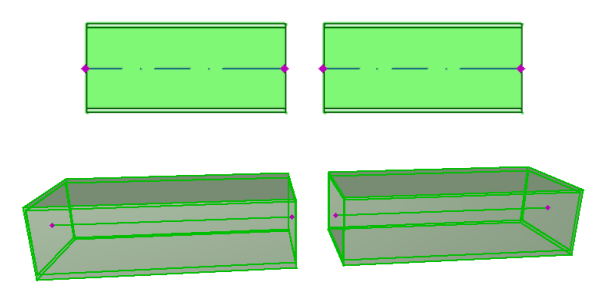

## <span id="page-14-0"></span>**LVIS‐elementtien näyttäminen kerroksissa**

LVIS‐elementtien näyttäminen kerroksissa määritellään "Kerroksissa näkyminen" ‐asetuksessa (asetusikkunan Pohja ja leikkaus ‐välilehdellä). Oletuksena kaikkien LVIS‐elementtien näkyminen kerroksessa on asetettu näkymään kaikissa olennaisissa kerroksissa.

Käytettäessä tätä vaihtoehtoa suorat segmentit, jotka leikkaavat kerrosten leikkaustasojen kanssa näytetään leikattuina oikeissa kerroksissa. 2D‐esitystapa on valittavissa (projisoitu tai symbolinen) objektiasetusten välilehden kohdassa 2D‐esitystapa.

Muita LVIS‐elementtejä, jotka leikkaavat kerroksia, ei näytetä leikattuina pohjassa, ne näkyvät määritetyssä kerroksessa kokonaan.

## <span id="page-15-0"></span>**LVIS‐järjestelmät**

LVIS‐elementtien attribuutit eli kynät, värit ja materiaalit määritellään **LVIS‐järjestelmittäin**.LVIS‐järjestelmän attribuuttien määrittely ja muokkaus tapahtuu attribuuttien asetuksissa **Vaihtoehdot–Attribuutit– LVIS‐järjestelmät** (tai käytä LVIS‐järjestelmät... ‐painiketta LVIS‐ painikepalkissa).

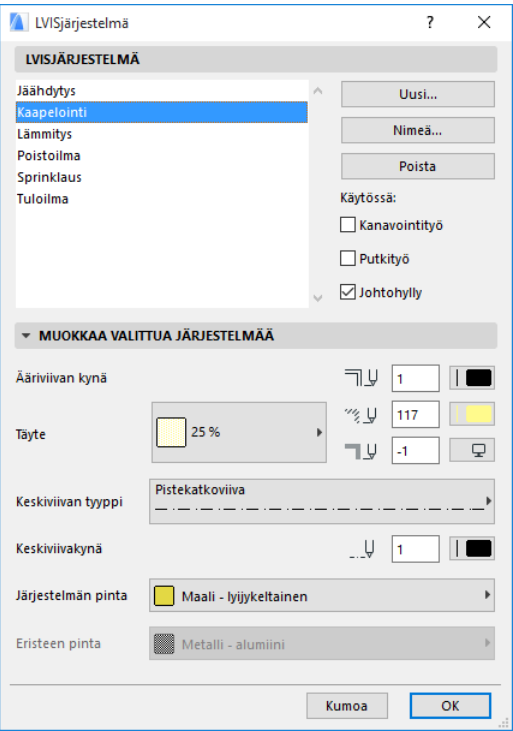

Asetukset ovat vastaavanlaisetkuin muissakin ARCHICAD‐attribuuteissa (kuten esimerkiksi viivatyypit tai täytteet). Luo uusi LVIS‐järjestelmä tai nimeä uudelleen olemassa oleva.

Määrittele minkä tyyppinen LVIS‐järjestelmä on kyseessä: IV‐kanavisto, putkisto tai johtokanavisto. (Valitse yksi tai useampia.)

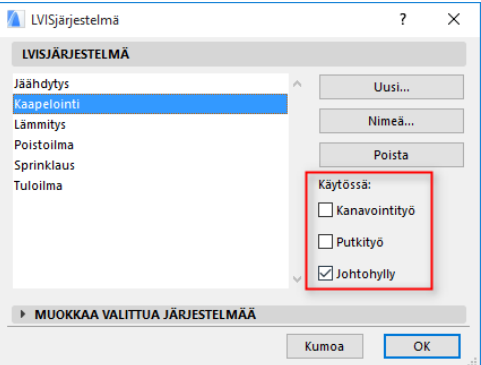

Kun valitset työkalulle LVIS‐järjestelmää (työkalun asetusikkunan LVIS‐ asetukset ‐välilehdellä), vain LVIS‐järjestelmä‐asetusten mukaiset vaihtoehdot ovat käytössä Esimerkiksi, kun kanava‐työkalussa valitaan LVIS‐järjestelmää, voit valita vain niistä LVIS‐järjestelmistä, jotka on merkitty kuuluviksi kanavistoon.

*Katso myös LVIS‐[asetukset](#page-19-1).*

## <span id="page-17-0"></span>**LVIS‐asetukset**

Yleiset asetukset LVIS‐mallintajaan avautuvat valikosta **Suunnittelu– LVIS‐mallintaja–LVIS‐asetukset**(tai käyttäen LVIS‐asetukset‐painonappia LVIS‐painikepalkissa).

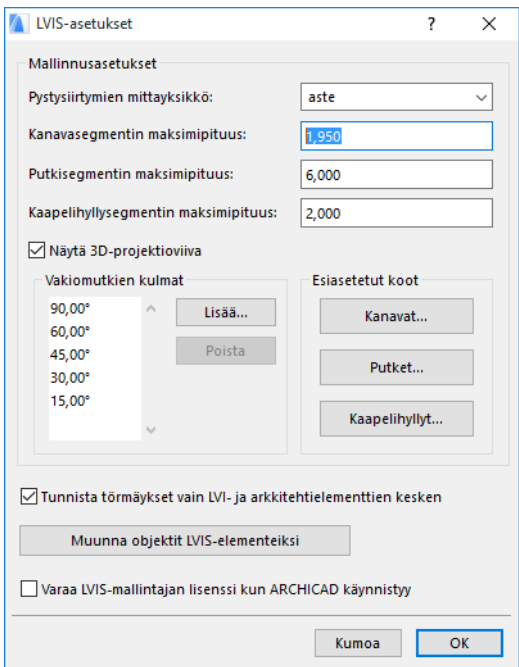

**Ota LVIS‐mallintaja käyttöön automaattisesti:** Tämä valinta on oletuksena päällä. Joka kerran, kun käynnistät ARCHICADin, ohjelma etsii automaattisesti LVIS‐mallintajan lisenssiä ja ottaa käyttöön LVIS‐ toiminnot.

*Katso Ota LVIS‐[toiminnot](#page-11-0) käyttöön.*

## <span id="page-18-0"></span>**Elementtien oletusasetusten tekeminen ja muuttaminen**

LVIS‐elementtien oletusasetukset tehdään työkalujen asetuksissa. Ne ovat samanlaiset kuin ARCHICADin objektiasetukset.

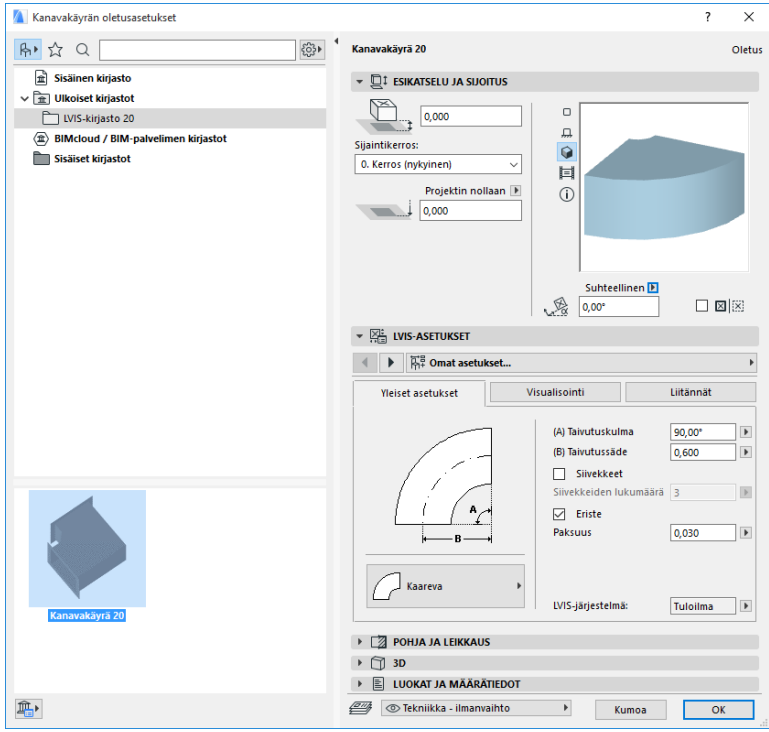

#### <span id="page-19-0"></span>**Esikatselu ja sijoitus ‐välilehti**

Asetukset elementtien sijoittamista varten:

- suhteellinen korko (joko käytettävästä kerroksesta ‐ Tämä kerros tai sijoituskerroksesta ‐ Sijoituskerros )
- absoluuttinen korko (projektin nollasta tai muusta valitusta viitekorosta)
- kiertokulma
- peilaus
- sijaintikerros

#### <span id="page-19-1"></span>**LVIS‐asetukset**

Riippuen käytettävästä LVIS‐objektista LVIS‐asetukset jakautuvat kahteen tai kolmeen alasivuun.

#### **Yleiset asetukset**

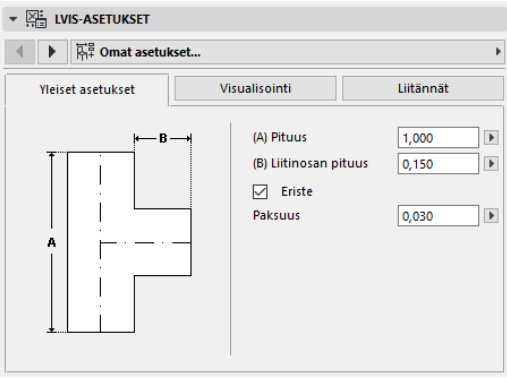

Määritelle objektin perusgeometria (kuten kanavan pituus).

Joidenkin LVIS‐objektien kohdalla valittavissa olevat arvot riippuvat muista valinnoista tai arvoista.

Esimerkiksi T‐kanavan pituus (jota voi muokata kuvan mukaisesti Yleiset asetukset ‐sivulla) ei voi olla vähemmän kuin sivukanavan leveys (joka asetetaan Liitännät ‐sivulla).

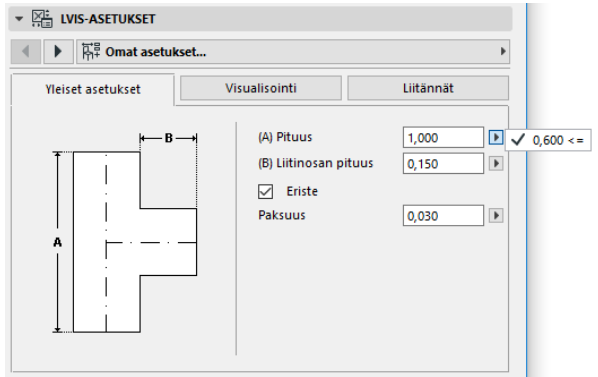

**Eristys:** Valitse tämä, jos haluat, että elementin ympärille tulee eriste. Eristeen **paksuus** määritellään sen alla olevassa kentässä.

**LVIS‐järjestelmä:** jos kaikki elementin liitännät (esim kanava) ovat käytössä samaan tarkoitukseen, Yleiset asetukset ‐sivulla on LVIS‐ järjestelmä‐valinta. Käytä sitä liittääksesi LVIS‐järjestelmä (määrittelyyn pääsee valikosta **Vaihtoehdot–Attribuutit–LVIS‐järjestelmät**) tähän elementtiin tai jätä määrittelemättä.

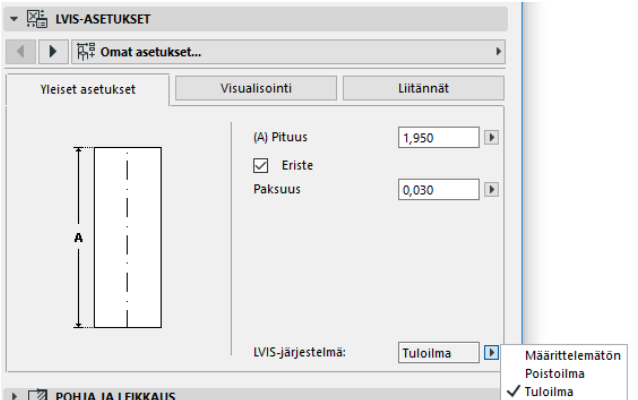

Jos elementin liitäntöjä käytetään yleisesti useampaan tarkoitukseen (esim. lämminvesivaraaja, joka on liitetty sekä kylmä‐ että

lämminvesiputkiin), sen LVIS‐järjestelmäattribuutit valitaan kullekin liitännälle erikseen Liitännät‐sivulla.

LVIS‐järjestelmä valinnassa näkyvät vain ne järjestelmät, jotka on määritelty kyseiselle elementille: kanavisto, putkisto tai johtokanavisto.

Esimerkiksi, jos LVIS‐järjestelmä "Poistoilma" on valittu kuuluvan kanavistoon (kuten kuvassa), se voidaan valita vain kanava‐tyyppisille elementeille.

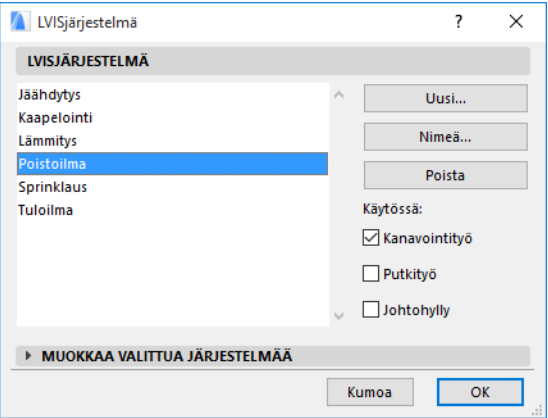

#### **Visualisointi**

Visualisointi‐sivulla asetetaan elementin 2D‐ ja 3D‐esitystapa‐asetukset. 2D‐symbolin asetukset ovat vasemmalla, 3D‐esitystapa‐asetukset oikealla puolella.

Näitä asetuksia tarvitaan, jos et halua käyttää LVIS‐järjestelmän mukaisia asetuksia.

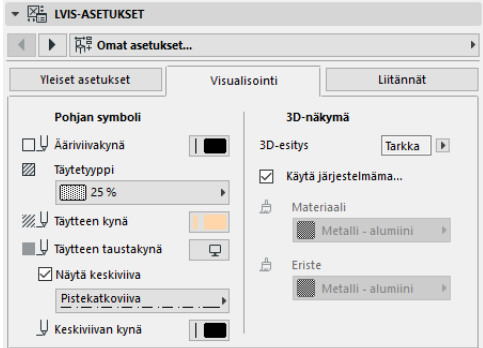

Jos muutat 3D‐materiaalia, voit palata LVIS‐järjestelmän mukaiseen materiaaliin valitsemalla **Käytä järjestelmän pintaa**.

#### <span id="page-22-0"></span>**Liitännät**

Käytä tätä sivua määritelläksesi kunkin liitännän asetukset. Liitäntöjen määrä vaihtelee objektikohtaisesti: kanavan sivuliittimessä on vain yksi liitäntä, kun taas Y‐kanavassa kolme.

Liitännän valinnasta vaihdetaan muokattavaa liitäntää. Tässä kuvassa olemme valinneet "Haara" ‐liitännän Y‐kanavan liitäntäasetussivulla.

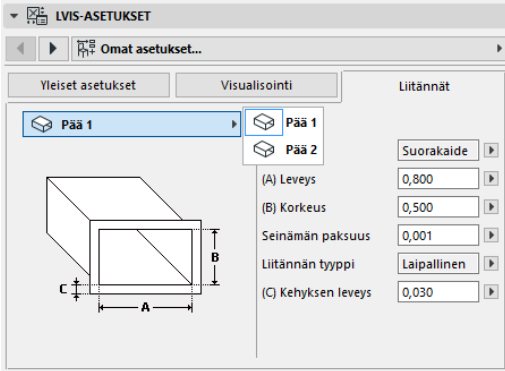

Huomaa, että 2D‐symbolin esikatselu Esikatselu‐ ja sijoitus ‐välilehdelle muuttuu asetusten mukaisesti. Kolmio näyttää muokattavan liitännän: tässä tapauksessa, Y‐kanavan haaran.

**Seinämän paksuus:** LVIS‐elementin seinämän paksuus.

**Liitäntätyyppi:** Liitäntätyypin valinta. Esimerkiksi kanavaelementin liitännällä voi

olla joko suora tai laipallinen pää. Jos valitset laipallisen, voit muokata laipan leveyttä.

**LVIS‐järjestelmä:** Jos elementti liittyy yleensä useaan eri LVIS‐ järjestelmään (esim. lämmitys/jäähdytys), LVIS‐järjestelmä‐valinta löytyy myös Liitännät‐sivulta. Sen avulla kunkin liittymän LVIS‐järjestelmätyypin voi valita (LVIS‐järjestelmien määrittely **Vaihtoehdot–Attribuutit–LVIS‐ järjestelmät**). (Yksitoimisiin elementteihin – kuten käyrät – on sen sijaan liitetty vain yksi LVIS‐järjestelmä‐määrittely niiden Yleiset asetukset – välilehdellä.)

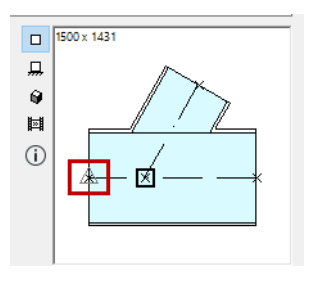

## <span id="page-24-0"></span>**Sijoita yksittäisiä LVIS‐ elementtejä**

Voit koota LVIS‐järjestelmän sijoittamalla elementit yksi kerrallaan:

- Valitse haluamasi työkalu ja sijoita ensimmäinen elementti.
- Valitse työkalu seuraavalle sijoitettavalle elementille. Pidä huolta, että oikea sijoituspiste on valittuna (salmiakinmuotoinen tartuntapiste; 2D‐symbolin esikatselussa Esikatselu ja sijoitus ‐ välilehdellä).

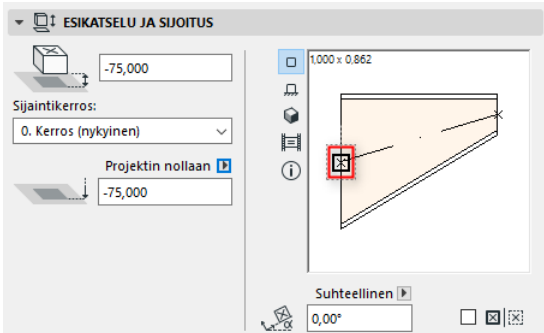

• Pohjassa, osoita johonkin olemassa olevan elementin vapaaseen sijoituspisteeseen (osoitin muuttuu väkäseksi tartuntapisteen päällä).

Elementit liittyvät oikein toisiinsa. Toinen elementti käyttää työkalun oletusasetuksia muuten, mutta perii ensimmäisen (jo sijoitetun) elementin liitynnän geometrian. **Liityntägeometria** käsittää muodon, korkeuden, leveyden, seinämäpaksuuden ja liitäntätyypin (esim. laipallinen tai suora pää), mikäli liittyvässä elementissä on nämä asetukset: samat asetukset voi tehdä asetusikkunan LVIS‐asetukset välilehdellä *[Liitännät](#page-22-0)* ‐sivulla.

### <span id="page-25-0"></span>**Sijoita liitoselementti**

Voit lisätä LVIS‐liitoselementin olemassa olevaan suoraan segmenttiin. (Liitoselementtejä ovat T‐ ja Y‐elementit sekä sivuliitin.)

**Huomaa:** Y‐kanavan voi sijoittaa vain suoraan, vaakasuuntaiseen kanavasegmenttiin.

Muuta elementin asetuksia ja osoita elementtiin, johon haluat liittää sen. Elementit liittyvät oikein toisiinsa. Riippuen uuden elementin geometriasta, pitää vielä määritellä sen sijoittuminen tarkemmin tekemällä tarpeelliset valinnat osoittamalla mallissa.

Esimerkiksi sijoitettaessa T‐kanava tavalliseen kanavaan osoitetaan ensin mihin tahansa kanavan keskilinjalle:

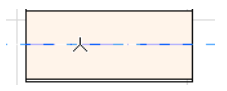

Seuraavaksi valitaan yksi neljästä mahdollisesta T‐kanavan suunnasta: vasemmalle, oikealle, ylös vai alaspäin kanavaan nähden. Siirrä osoitinta ja osoita hiirellä, kun haluamasi suunta näkyy sijoitussymbolissa.

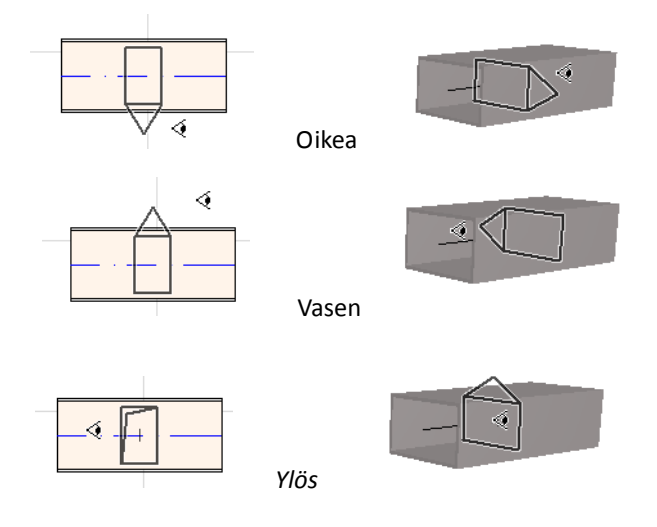

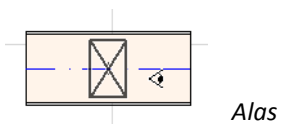

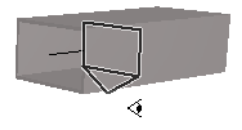

*Katso myös Aloita [mallintaminen](#page-34-1) sijoittamalla liitoselementti [olemassaolevaan](#page-34-1) LVIS‐elementtiin.*

## <span id="page-27-0"></span>**LVIS‐mallintaminen**

Mallintamistoiminnon avulla kanaviston tai putkiston voi mallintaa osoittamalla reitin nurkkapisteet. Suorille osille sijoitetaan automaattisesti tarvittava määrä elementtejä ja käyrä‐ tai kulma‐ elementit mutkiin.

Mallintaminen toimii sekä pohjassa että 3D‐ikkunassa.

### <span id="page-27-1"></span>**Mallintamisasetukset**

Valitse haluamasi asetukset LVIS‐mallintamis‐ apuikkunassa (**Ikkunat–Apuikkunat–LVIS‐ mallintaja**) Näitä valintoja voi muuttaa kesken mallintamisen, niin että asetuksia voi muuttaa jokaista elementtiä tai osuutta varten.

- **1.** Valitse Kanavisto, Putkisto tai Kaapelointi yläreunan valikosta.
- **2.** Valitse poikkileikkausmuoto: suorakulmainen, pyöreä, ovaali tai taipuisa (kaikki vaihtoehdot ovat valittavissa vain IV‐kanaville).

Määritä poikkileikkauksen korkeus ja leveys. (Pikavalinnasta voit valita esiasetetun koon, tai voit syöttää muun haluamasi arvon.) Luettelo esiasetetuista kanava‐ ja putkiko'oista on muokattavissa LVIS‐asetuksissa. (**Suunnittelu– LVIS‐mallintaja–LVIS‐asetukset**).

**3.** Valitse **Mallinnustapa** osoittamalla yhtä neljästä painikkeesta. *(Valinnan voi tehdä myös Koordinaatit‐laatikossa.)*

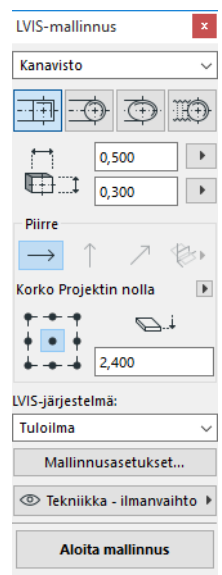

Mallintaminen aloitetaan aina mallinnustavalla "**Vaakatasossa**" (vaakasuuntainen nuoli). Osoitettuasi alkupisteen voit vaihtaa mallinnustapaa tarpeen mukaan. (*Katso [Korkeustason](#page-29-1) vaihtaminen [mallintamisessa.](#page-29-1))*

**4.** Valitse **LVI‐järjestelmä,** jonka attribuutteja käytetään mallintamisessa.

**5. Emäviivan sijainti:** Valitse mallintamisapuikkunassa yksi yhdeksästä pisteestä määrittääksesi poikkileikkauksessa, minkä pisteen suhteen mallintaminen tehdään. (Valinnalla on vaikutusta vain mallintamisen aikana, se määrittää minkä pisteen suhteen elementit sijoittuvat piirretyn reitin suhteen.)

Tässä kuvassa emäviiva sijoittuu kanavan oikeaan yläkulmaan piirtosuunnassa.

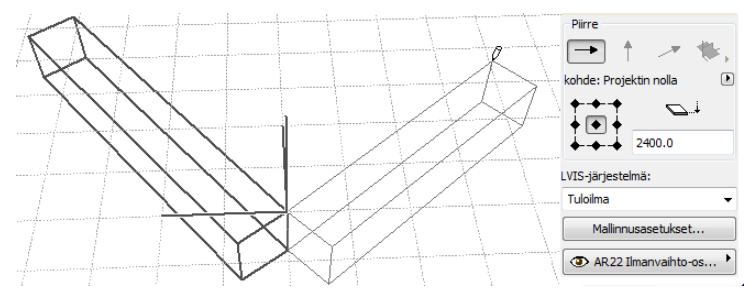

Mallinnuksen aikana emäviivan sijaintipistettä voi vaihtaa.

- **6.** Mallinnusasetuksia voi muuttaa tarpeen mukaan (*Katso [Mallinnusasetukset](#page-31-0)*.)
- **7.** Valitse **taso**, jolle elementit sijoitetaan.

### <span id="page-28-0"></span>**Aloita mallintaminen**

Osoita **Aloita mallintaminen** LVIS‐mallinnus‐apuikkunan alareunassa. Painonapin tekstiksi vaihtuu Lopeta mallintaminen, kun mallintaminen on käynnissä.

Käytettävä työkalu vaihtuu automaattisesti oikeaksi suoraksi elementiksi (kanava, putki‐ tai kaapelihylly‐elementti).

Osoita aktiivisessa ikkunassa aloittaaksesi mallintamisen. Koordinaatit‐ laatikko ilmestyy ja näyttää ensimmäisen elementin sijoittamiseen liittyvää tietoa.

**Huomaa:** Voit aloittaa mallintamisen olemassa olevan LVIS‐ elementin liityntäpisteestä. *Katso Aloita [mallintaminen](#page-33-0) olemassa olevasta LVIS‐[elementistä](#page-33-0).*

Aloita elementtien sijoittaminen: kullekin piirretylle osuudelle sijoitetaan automaattisesti useita peräkkäisiä LVIS‐elementtejä käyttäen apuikkunassa tehtyjä valintoja. (Mallintamis‐apuikkunassa tehdyt valinnat ohittavat kunkin elementin työkalun omat oletusasetukset.)

Piirrä niin pitkä suora segmentti, kuin tarvitset. Kun olet osoittanut alku‐ ja loppupisteen, välille sijoitetaan kanava‐ tai putkisegmenttejä, joiden pituus on annettu asetuksissa **Suunnittelu–LVIS‐mallintaja–LVIS‐ asetukset**: kanava‐ tai putkisegmentin maksimipituus.

**Huomaa: Pohja‐ikkunassa** ARCHICADin apuviivat ovat käytössä mallinnettaessa (mikäli ne on otettu käyttöön). LVIS‐ mallintamisessa apuviivat noudattavat automaattisesti käyrien vakiokulmia, jotka on määritelty asetuksissa **Suunnittelu–LVIS‐ mallintaja–LVIS‐asetukset**.

**3D‐ikkunassa** tilapäiset apuverkot näyttävät piirtotason.

Kunkin osoituksen jälkeen piirretylle reitin osalle sijoitetaan elementit, mutta mallintamista voi jatkaa osoittamalla uusia reitin pisteitä.

Painamalla **askelpalautinta** voit kumota edellisen tai edelliset reitin osuudet.

Osoita **ESC** kumotaksesi koko mallintamistoiminnon.

### <span id="page-29-0"></span>**Mallintamisen lopettaminen**

Osoita **Lopeta mallintaminen** ‐painiketta mallintamisvalikon alareunassa tai kaksoisosoita lopettaaksesi mallintamistoiminnon.

Voit myös lopettaa mallintamisen liittämällä reitin pään olemassa olevaan LVIS‐elementtiin osoittamalla sen liitäntäpistettä.

Jos liitettyjen elementtien koko tai muoto eivät ole samat, muuntoelementti sijoitetaan niiden väliin.

### <span id="page-29-1"></span>**Korkeustason vaihtaminen mallintamisessa**

Aloitettaessa mallintaminen käytössä on **Vaakatasossa** mallintaminen (mallinnustapa, jonka valintapainike on vaakasuuntainen viiva LVIS‐ mallintamis‐apuikkunassa) ja valittu korkeustaso. Kun olet osoittanut ensimmäisen pisteen haluamaasi korkoon, voit valita monesta vaihtoehtoisesta piirtosuunnasta:

- **Pystysuora:** valitsee mallinnustavaksi pystysuuntaisen, eli suoraan ylös‐ tai alaspäin. Pohjassa mallinnettaessa ilmestyy valintaikkuna, jossa reitin seuraavan pisteen korko annetaan. Osoita OK sulkeaksesi valintaikkunan ja sijoittaaksesi pystysuoran osuuden, minkä jälkeen mallintaminen jatkuu. 3D‐ikkunassa voit piirtää segmentin pystysuoralla piirtotasolla.
- **Kaltevassa tasossa:** Vaihda mallinnustavaksi kaltevassa tasossa ja anna haluamasi kaltevuuskulma. Tämän jälkeen mallinnetut elementit sijoitetaan kaltevaan tasoon tässä kulmassa kunnes vaihdat mallinnustapaa tai kaltevuuskulmaa.

**Huomaa:** Kallistuksen yksikkö (desimaaliaste tai mm/metri) määritellään LVIS‐asetuksissa: **Pystysiirtymien mittayksikkö** ‐kohdassa.

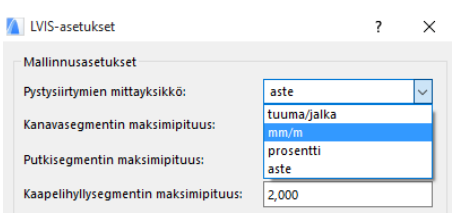

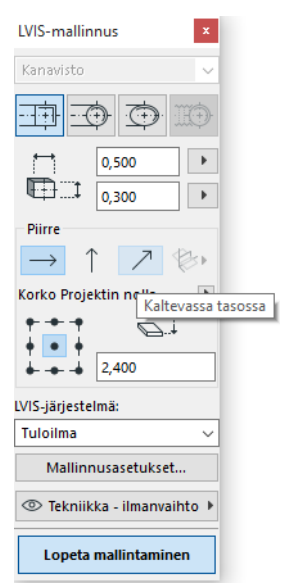

Suhteellisten **3D‐piirtotasojen** valinnat ovat käytössä mallinnettaessa **3D‐ikkunassa.** Käyttääksesi niitä aloita mallintaminen ja sijoita yksi elementti vaaka‐, pysty‐ tai kaltevaan piirtotasoon. Sen jälkeen voit valita jonkin seuraavista piirtotasoista (valinta tehdään oikeanpuolimmaisesta painonapista):

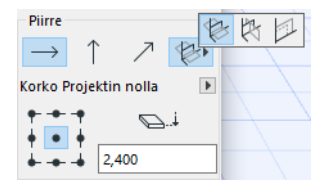

- **Suhteellinen vaakataso:** Mallintaminen tapahtuu vaakatasossa edellisen elementin suhteen: tämän määrittää elementin pituussuuntainen keskilinja ja leveyssuuntainen kohtisuora akseli elementin omassa koordinaatistossa.
- **Suhteellinen pystytaso:** Mallintaminen tapahtuu pystytasossa edellisen elementin suhteen: tämän määrittää elementin pituussuuntainen keskilinja ja pystysuuntainen kohtisuora akseli elementin omassa koordinaatistossa.
- **Kohtisuora taso:** Mallintaminen tapahtuu kohtisuorassa tasossa edellisen elementin suhteen

3D‐piirtotasot näytetään tilapäisellä apuverkolla mallintamisen aikana, jolloin on helpompi hahmottaa mallinnettava reitti.

### <span id="page-31-0"></span>**Mallinnusasetukset**

LVIS‐mallinnus‐apuikkunassa on painike Mallinnusasetukset...

Siitä avautuvissa asetuksissa voit valita mallinnukseen vaikuttavia tekijöitä:

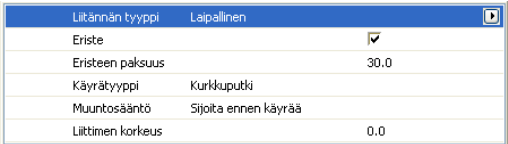

- **Liitäntä:** Valitse liitännän tyyppi (esim. laipallinen, suora pää tai hitsattu).
- **Eriste:** LVIS‐elementin ympärille voidaan automaattisesti liittää eriste. Aseta myös **eristeen paksuus**.
- **Käyrätyyppi**‐valinnalla voit määrittää, millaisia käyriä käytetään mutkiin.

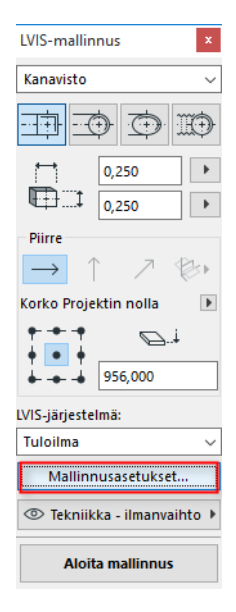

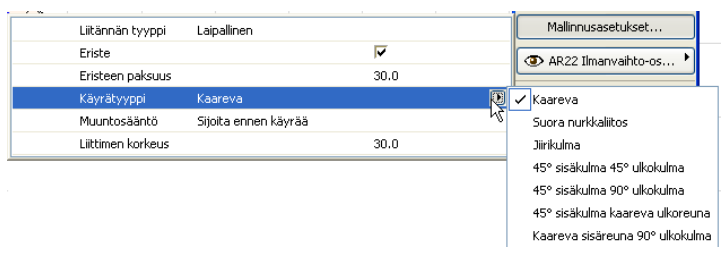

Saman valinnan voi tehdä Kanavakäyrän oletusasetuksissa:

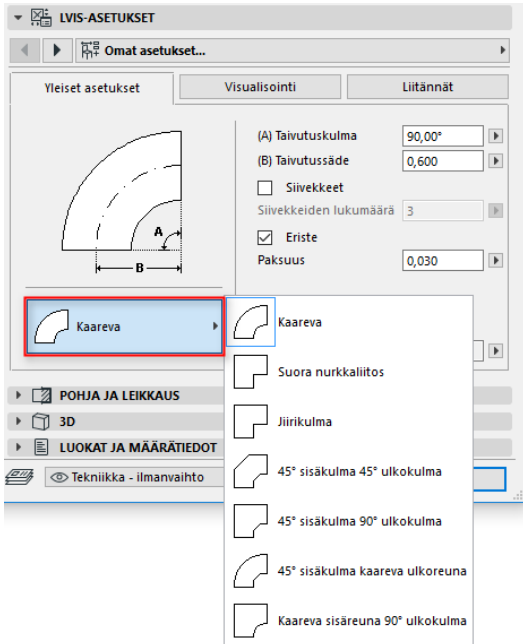

• **Muuntosääntö:** Muuntoelementit ovat suoria, poikkileikkaukseltaan muuttuvia elementtejä, jotka sijoittuvat kooltaan tai muodoltaan erilaisten elementtien väliin. Ne sijoitetaan automaattisesti mallinnuksen aikana, jos kokoa tai muotoa muutetaan. Jos poikkileikkaus muuttuu mutkakohdassa,

muuntoelementti sijoitetaan joko ennen tai jälkeen mutkan. Valitse joko Sijoita ennen käyrää tai Sijoita käyrän jälkeen.

### <span id="page-33-0"></span>**Aloita mallintaminen olemassa olevasta LVIS‐elementistä**

Jos LVIS‐elementtejä on jo sijoitettuna, voit aloittaa uuden reitin mallintamisen jostakin niistä kolmella eri tavalla:

#### <span id="page-33-1"></span>**Aloita mallintaminen suoran elementin liityntäpisteestä**

- Osoita **Aloita mallintaminen** LVIS‐mallintamis‐apuikkunassa
- Osoita olemassa olevan, suoran LVIS‐elementin liitäntäpistettä.
- Mallintaminen aloitetaan liitännästä, jota osoitit.

**Huomaa:** Suorien elementtien liitäntäpisteet näkyvät punaisina, salmiakinmuotoisina pisteinä. Jos aloitat reitin seuraavan osuuden jyrkässä kulmassa olemassa olevaan elementtiin nähden, käyrä sijoitetaan automaattisesti ja lyhennetään olemassa olevaan elementtiä tarpeen mukaan.

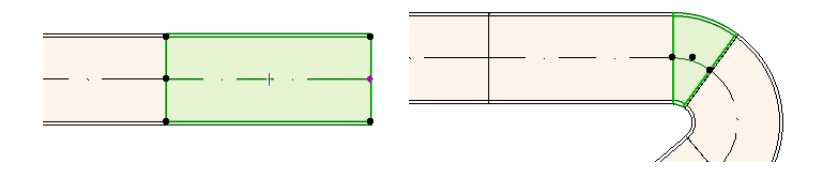

#### <span id="page-34-0"></span>**Aloita mallintaminen muiden LVIS‐elementtien liityntäpisteistä**

Muiden LVIS‐elementtien (kuten käyrät, liitokset ja pääte‐elimet) liitäntöjen muoto on kiinteästi määrätty. Voit aloittaa mallintamisen mistä tahansa vapaasta liitännästä. Aloittaaksesi mallintamisen osoita liitäntää: apuviivat näyttävät vakiokäyrien kulmat. Osoita apuviivalle valitaksesi haluamasi suunnan.

Uutta elementtiä ei voi sijoittaa sellaiseen kulmaan, joka edellyttäisi olemassa olevan LVIS‐elementin lyhentämistä tai muuttamista.

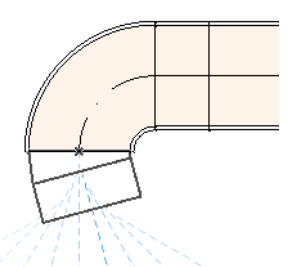

3D‐ikkunassa apuviivat eivät ole

käytössä. Sen sijaan paina Vaihto‐näppäin pohjaan aloittaessasi mallintamisen rajoittaaksesi piirtosuunnan suorakulmaiseen koordinaatistoon. Halutessasi ensimmäisen segmentin johonkin muuhun kulmaan voit syöttää sen arvon Koordinaatit‐laatikossa, joka seuraa osoitinta mallinnettaessa (mikäli se on otettu käyttöön).

#### <span id="page-34-1"></span>**Aloita mallintaminen sijoittamalla liitoselementti olemassaolevaan LVIS‐elementtiin**

Voit aloittaa mallintamisen sijoittamalla liitoselementin olemassa olevaan LVIS‐elementtiin.

- Osoita **Aloita mallintaminen** LVIS‐mallintamis‐apuikkunassa
- Osoita olemassa olevan LVIS‐elementin keskilinjaa

Mallintaminen alkaa liitoselementin sijoittamisella.

**Sijoita liitoselementti** ‐ikkuna aukeaa. Valitse haluamasi liitoselementin tyyppi (esim. T‐kanava, Kanavan sivuliitin, Y‐kanava) ja paina OK. (Mahdolliset liitokset riippuvat siitä, oletko mallintamassa kanavistoa, putkistoa vai johtohyllyjä.)

Riippuen valitusta liitoselementistä seuraavaksi valitaan liitoksen suunta:

Jos valitsit **Y‐kanavan**, pitää tehdä osoittamalla 2 valintaa:

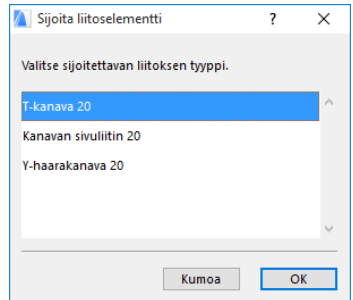

- Osoita ensin, mille puolelle haluat sijoittaa Y‐kanavan haaran.
- Osoita sitten, kumpaan suuntaan haluat haaran lähtevän.

Jos valitsit **Kanavan sivuliittimen** mallintaessasi pohjassa:

- **1.** Osoita ensin, mihin suuntaan haluat haaran lähtevän (oikealle, vasemmalle, ylös tai alas).
- **2.** Jos valitset "ylös", seuraava sijoitettava elementti oletetaan lähtemään suorassa kulmassa sivuliitäntään nähden, ja pitää valita mihin neljästä pääsuunnasta reitti lähtee. Apunuolen suunta vaihtuu kun liikutat osoitinta.

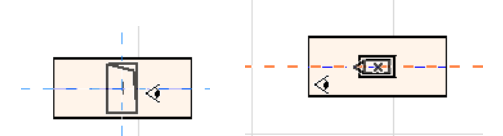

(Jos haluat, että haara lähtee ylöspäin, älä valitse mitään neljästä vaakasuunnasta. Sen sijaan vaihda piirtotaso (LVIS‐mallintamis‐ apuikkunassa tai Koordinaateissa) pystysuoraksi ja jatka mallintamista.)

**3.** Sijoitettuasi vaakasuuntaisen segmentin apuviivat näyttävät mahdolliset suunnat seuraaville elementeille.

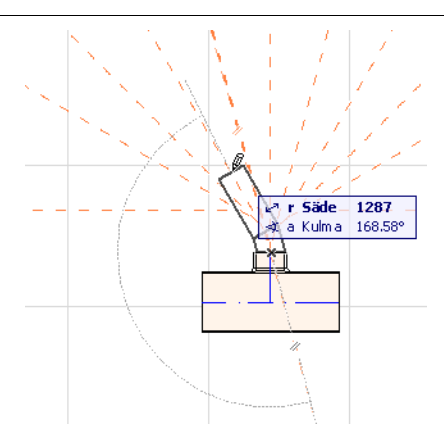

Samoin jos sijoitat **T‐kanavan** pohjassa, apuviivat näyttävät mahdolliset suunnat.

Uudet LVIS‐elementit käyttävät sen liitännän ja elementin asetuksia, josta mallintaminen aloitetaan (elementin tyyppi, LVIS‐järjestelmä, muoto, korko). LVIS‐mallinnus‐ikkunassa tehdyt valinnat ohitetaan.

**Huomaa:** Sijoitettaessa pohjaan useita LVIS‐elementtejä eri korkeuksille, niiden liitäntäpisteet saattavat osua samalle kohdalle.Jos aloitat mallintamisen osoittamalla tälläista kohtaa, valintaikkuna aukeaa halutun elementin ja liitännän valitsemista varten.

### <span id="page-37-0"></span>**Mallintaminen taikasauvalla**

Voit käyttää ARCHICADin taikasauvaa sijoittaaksesi useita LVIS‐ elementtejä osoittamalla yhden kerran olemassa olevaa murtoviivaa tai monikulmiota:

Valitse haluamasi asetukset LVIS‐mallintamis‐apuikkunassa ja valitse Aloita mallintaminen.

Paina välilyönti pohjaan ottaaksesi taikasauvan käyttöön ja osoita haluamaasi monikulmiota, murtoviivaa tai reunaviivaa.

LVIS‐reitti sijoitetaan automaattisesti.

Toisin kuin muiden ARCHICAD‐elementtien kohdalla, LVIS‐elementtejä mallinettaessa taikasauvan avulla ei voi luoda kaarevia elementtejä. Suora elementti sijoitetaan kaaren tilalle. Jos kaaren mukailussa on valittu mukailutavaksi Suorat segmentit, kaari muodostetaan monesta suorasta segmentistä kaaren mukailun asetuksen mukaan. Taikasauvalla sijoitetut LVIS‐elementit ovat siten aina suoria elementtejä (jotka on yhdistetty käyräelementeillä toisiinsa).

**Huomaa:** Taikasauvaa voi käyttää vain aloitettaessa LVIS‐ mallintaminen, ei kesken mallintamisen.

## <span id="page-38-0"></span>**LVIS‐elementtien muokkaaminen**

- LVIS‐elementtejä voi muokata pohjassa ja 3D‐ikkunassa. (Leikkaus/ julkisivu/seinäkaavio‐ikkunoissa vain perustoiminnot, kuten valittujen elementtien siirtäminen ja venyttäminen, ovat käytössä.)
- Minkä tahansa LVIS‐elementin asetuksia voi muuttaa elementin asetusikkunassa. LVIS‐elementtejä voi muokata graafisesti käyttämällä seuralais‐ikkunan komentoja.
- Kun muokkaat valittuja LVIS‐elementtejä, jotkin muiden niihin liittyvien LVIS‐elementtien asetukset voivat myös muuttua, vaikka näitä ei ole valittu.
- Muokkauksen jälkeen kaikki muokatut elementit tulevat mukaan valintaan.

Esimerkiksi jos muutat yhden valitun elementin leikkausmuotoa, liitännät viereisiin elementteihin katkeavat. Koska viereisten elementtien liitäntä‐asetus muuttuu, myös ne tulevat mukaan valintaan muokkauksen jälkeen.

Valitse LVIS‐elementit, joita haluat muokata. Seuralais‐valikon komennot sisältävät tavanomaiset elementtien muokkaukseen liittyvät vaihtoehdot: siirrä, kierrä, peilaa, nosta, monista.

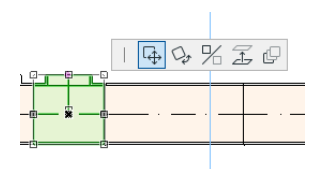

Seuralais‐valikon ylärivissä on erityisesti

LVIS‐elementtien muokkaamiseen liittyviä toimintoja: seuraavassa esitellään näitä.

### <span id="page-38-1"></span>**Suorien segmenttien muokkaaminen**

**Siirrä liitäntää:** Käytettävissä toisiinsa liitettyjen suorien elementtien välisen liityntäpisteen siirtämiseen.

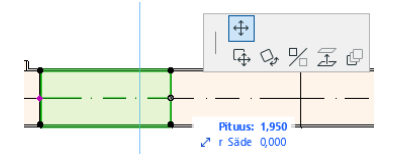

Siirrä osoitinta siirtääksesi liitäntää tai syötä arvot numeerisesti Koordinaateissa. Tämä muuttaa segmentin pituutta. (Pituus on elementin pituus; säde r on siirron pituus).

**Lisää piste:** Käytettävissä suorille LVIS‐elementeille osoittamalla elementin keskilinjaa. Komento vaikuttaa kaikkiin samaan reitin osaan kuuluviin elementteihin (edellisestä mutkasta tai alkupisteestä seuraavaan mutkaan tai loppupisteeseen). Uudet käyräelementit sijoitetaan uuteen mutkaan.

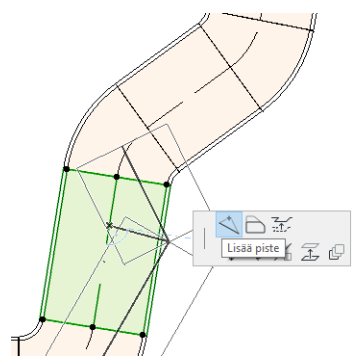

**Poikkeuta reunaa:** Käytettävissä kaikille suorille LVIS‐elementeille. Toiminto vaikuttaa kaikkiin suoriin elementteihin, jotka liittyvät osoitettuun elementtiin, sisältäen sisäliittimet, muuntoelementit ja liitokset tai haarat.

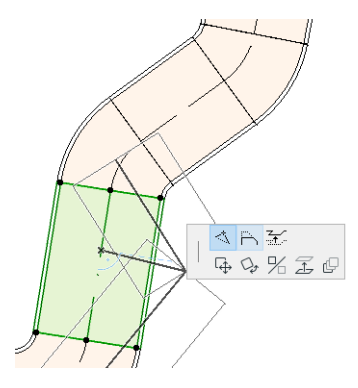

**Nosta reunaa:** Pohjassa (2D:ssä) tämä seuralais‐valikon komento avaa asetusikkunan. Anna arvo valittujen elementtien siirtämiseksi pystysuunnassa.

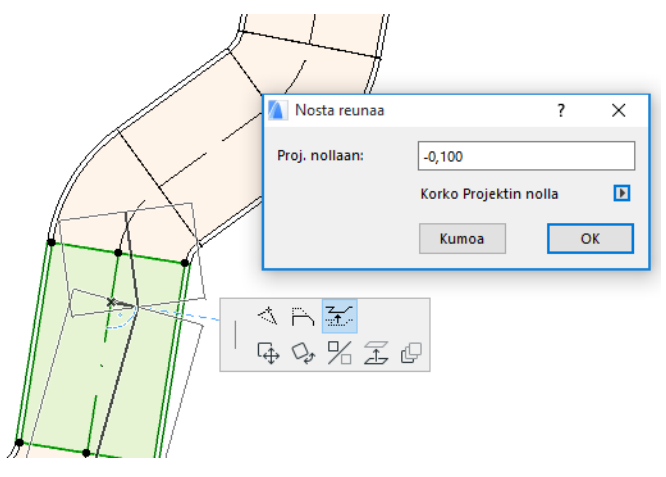

Koska kyseessä on pystysuuntainen muokkaus, siirtoa ei voi määritellä graafisesti pohjassa. Jos siirrettäviin elementteihin on liittynyt suora elementti, joka jää eri korkoon, liitäntä katkeaa ja liitäntöjen tartuntapisteet muuttuvat.

3D‐ikkunassa voit asettaa koron tarkasti Koordinaatit‐ikkunassa.

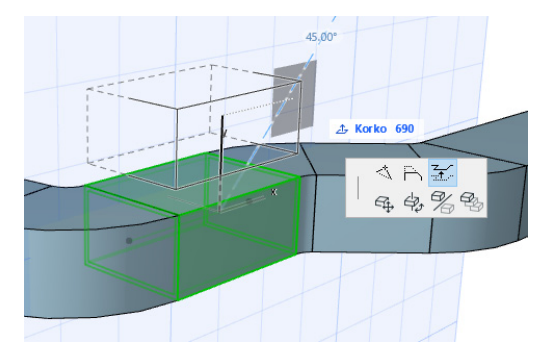

**Venytys:** Käytettävissä sellaisen suoran segmentin päässä, joka ei liity muihin elementteihin. (Tartuntapiste on tällöin punainen salmiakki.)

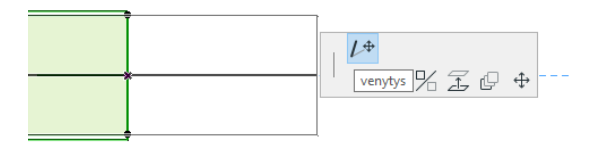

### <span id="page-41-0"></span>**Taipuisien elementtien muokkaaminen**

Valitse taipuisa kanava ja valitse seuralais‐valikosta haluamasi muokkauskomento. (Huomaa, että voit niiden avulla mallintaa kanavaelementtejä, jotka eivät välttämättä ole toteutettavissa.)

**Siirrä pistettä:** Käytettävissä seuralais‐valikosta taipuisan kanavaelementin sisäisen pisteen siirtämiseen.

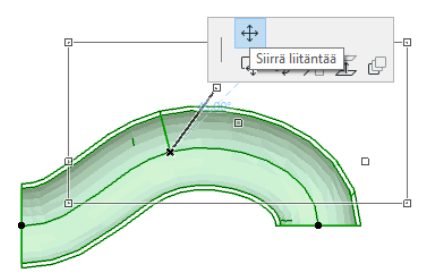

**Lisää piste:** Käytettävissä seuralais‐valikosta taipuisan kanavan keskilinjaa osoittamalla.

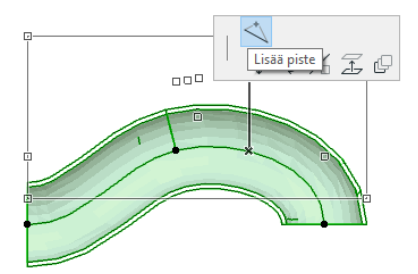

**Venytä:** Käytettävissä seuralais‐valikosta taipuisan kanavan päätepisteestä.

![](_page_42_Figure_3.jpeg)

### <span id="page-42-0"></span>**Mutkien (käyrien) muokkaaminen**

**Siirrä pistettä:** Käytettävissä liitetyn käyrän nurkkapisteessä.

![](_page_42_Picture_6.jpeg)

Vaikuttaa valittuun käyrään sekä siihen liittyviin suoriin elementteihin mukaan lukien sisäliittimet, muuntoelementit ja liitokset. Valitun käyrän kulma muuttuu ja uusi käyrä lisätään tarvittaessa.

**Nosta pistettä:** Käytettävissä liitetyn, pyöreäleikkauksisen käyrän nurkkapisteessä 3D:ssä. Myös käytettävissä 3D:ssä irrallisen, pyöreäleikkauksisen elementin päätepisteessä.

Käytä tätä komentoa muuttaaksesi olemassa olevan LVIS‐ järjestelmän kallistusta.

![](_page_43_Figure_4.jpeg)

### <span id="page-43-0"></span>**Sisäliitoselementtien muokkaaminen**

**Siirrä sisäliitintä:** Siirrä kanavan tai putken sisään liitettyä elementtiä pitkin sen pituusakselia.

![](_page_43_Figure_7.jpeg)

### <span id="page-44-0"></span>**Pääte‐elinelementtien muokkaaminen**

**Siirrä pääte‐elintä:** Käytä tätä komentoa pohjassa siirtääksesi pääte‐elin‐tyyppistä LVIS‐elementtiä. Pääte‐elin ja siihen liittyvät suorat tai taipuisat elementit liikkuvat yhdessä.

**Nosta pääte‐elintä:** Käytä tätä komentoa 3D‐ikkunassa nostaaksesi pääte‐elintä. Voit nostaa tai laskea elementtiä, jolloin kaikki siihen liittyvät suorat tai taipuisat elementit liikkuvat myös.

![](_page_44_Figure_4.jpeg)

## <span id="page-45-0"></span>**Muuta LVIS‐elementtien kokoa**

LVIS‐elementtien koon muuttaminen vaikuttaa kaikkien valitulla välillä olevien elementtien kokoon, muotoon ja asetuksiin.

- **1.** Valitse **Suunnittelu–LVIS‐mallintaja–Muuta LVIS‐elementtien kokoa** ‐komentoa (tai käytä LVIS‐painikepalkissa olevaa painiketta).
- **2.** Osoita LVIS‐elementtien välistä liitäntää osoittaaksesi aloituspisteen.
- **3.** Vie osoitin toisen liitännän kohdalle osoittaaksesi lopetuspisteen. Muutettavat elementit näkyvät korostettuina esivalinnassa.
- **4.** Osoita loppupistettä suorittaaksesi koon muuttaminen. ARCHICAD sovittaa näkymän muutettavaan osaan LVIS‐järjestelmästä.
- **5.** Valintaikkuna aukeaa koon muuttamisen arvojen syöttöä varten.

![](_page_45_Picture_212.jpeg)

Valitse koon ja muodon muutokset ja sen jälkeen **Muuta kokoa**.

## <span id="page-46-0"></span>**Valitse liitetyt LVIS‐elementit**

**Valitse liitetyt LVIS‐elementit** ‐komento löytyy valikosta **Suunnittelu– LVIS‐mallintaja** (tai LVIS‐painikepalkista).

Siirrä osoitin mihin tahansa tartuntapisteeseen missä tahansa LVIS‐ elementissä. Kaikkii siihen liitetyt LVIS‐elementit tulevat esivalituiksi.

Osoittamalla ne tulevat valituiksi.

![](_page_46_Figure_5.jpeg)

## <span id="page-47-0"></span>**Muokkaa valittuja elementtejä**

Tämä komento mahdollistaa monen LVIS‐elementin asetusten muuttamisen kerralla – vaikka ne olisivat erityyppisiä.

**Huomaa:** LVIS‐varuste‐elementit *eivät* ole muokattavissa tällä komennolla.

Tavanomainen tapaus on, että käyttäjä valitsee reitin, johon kuuluu useita liitettyjä elementtejä (vaikkapa käyttäen toimintoa *[Valitse](#page-46-0) liitetyt LVIS‐[elementit](#page-46-0)*), ja haluaa sitten vaihtaa LVIS‐järjestelmäasetuksen niistä kaikista kerralla. Näin asetuksia ei tarvitse tehdä erikseen elementtikohtaisesti.

Käyttääksesi toimintoa valitse LVIS‐elementtejä. Käytä **Suunnittelu–LVIS‐ mallintaja–Muokkaa valittuja elementtejä** ‐komentoa.

Avautuvassa asetusikkunassa on erillinen välilehti kullekin LVIS‐ pääluokalle (LVI‐kanavat, putkisto ja johtohyllyt.) Muuta asetuksia kyseenomaisella välilehdellä. Muutokset vaikuttavat kaikkiin valittuihin elementteihin, jotka kuuluvat kyseiseen luokkaan.

![](_page_47_Picture_241.jpeg)

## <span id="page-48-0"></span>**Törmäysten tunnistus**

Käytä törmäysten tunnistusta löytääksesi paikat, joissa LVIS‐järjestelmän elementit risteävät keskenään tai rakenne‐elementtien kanssa.

Komento löytyy valikosta **Suunnittelu–LVIS‐mallintaja–Törmäysten tunnistus.** Komento on käytettävissä sekä pohjassa että 3D‐ikkunassa.

Törmäysten tarkastelun tulokset näytetään avautuvassa ikkunassa.

![](_page_48_Picture_5.jpeg)

Valitse Näytä merkintätyökalut avataksesi merkintätyökalujen apuikkunan, ellei se ole jo näkyvissä (**Dokumentti > Merkintätyökalut**).

Nyt voit käyttää ARCHICADin merkintätoimintoa näyttääksesi korostettuina törmäykset ja tehdä tarpeen mukaan merkintöjä.

**Huomaa**, että muokattuasi mallia törmäysten poistamiseksi, niitä vastaavat merkinnät ovat yhä olemassa kunnes poistat ne itse merkintälistasta. Ellet poista niitä, seuraavalla kerralla törmäysten tarkastelua suoritettaessa niiden merkinnät ovat yhä listassa.

![](_page_48_Figure_9.jpeg)

*Katso lisää merkintätyökalun käytöstä ARCHICADin ohjeesta.*

#### **Minkä elementtien törmäyksiä tunnistetaan?**

Törmäyksien tunnistaminen perustuu elementtiluokitukseen (Tunnukset ja ominaisuudet) ei ARCHICAD‐työkalun tyyppiin. Törmäysten tunnistaminen suoritetaan:

- kaikille tuoduille IFC LVIS‐elementeille (riippumatta mistä LVIS‐ ohjelmasta ne on tuotu) ja
- kaikille ARCHICAD‐projektin LVIS‐objekteille ja LVIS‐luokitelluille elementeille (esimerkiksi putkille, jotka on tehty Palkki‐työkalulla ja merkitty LVIS‐elementiksi).

Jos LVIS‐elementtejä on valittuna, tarkastelu rajoitetaan vain niihin.

Jos mitään ei ole valittuna, törmäysten tunnistaminen tarkastelee kaikkia elementtejä, jotka on luokiteltu LVIS‐elementiksi elementin asetuksissa (Tunnukset ja ominaisuudet).

Törmäysten tunnistaminen toimii umpinaisen ja umpinaisen sekä umpinaisen ja avoimen kuoren geometrian välillä sisältäen elementit, jotka ovat osa viitemoduulia tai ryhmää ja ovat lukituilla tasoilla.

Törmäysten tarkastelu *ei* koske näkymättömiä elementtejä (eli piilotetuilla tasoilla olevia).

ARCHICADin rakennusaineiden (**Vaihtoehdot > Attribuutit > Rakennusaineet**) parametreissä on säätö törmäystarkasteluun kuulumisesta. Oletuksena tämä ominaisuus on päällä.

![](_page_49_Picture_408.jpeg)

Jos se on pois päältä, ei rakennusaine osallistu LVIS‐törmäysten tunnistamiseen. Tätä voi käyttää hyödyksi eritavoin. Esimerkiksi rakennetyyppissä voi olla rakennusaineena "Ilmarako". LVIS‐järjestelmä voidaan rakentaa tämän rakennekerroksen sisään. Jos tämän rakennekerroksen osallistuminen törmäysten tunnistamiseen on pois päältä, ei myöskään törmäystä tapahdu.

## <span id="page-50-0"></span>**Omien LVIS‐elementtien tekeminen**

Voit mallintaa ARCHICADissä omia LVIS‐elementtejä ja tallentaa ne LVIS‐ mallintajassa toimiviksi omiksi LVIS‐elementeiksi.

- **1.** Avaa uusi projekti.
- **2.** Mallinna pohjassa tai 3D‐ikkunassa haluamasi oma LVIS‐elementti käyttäen ARCHICADin työkaluja, kuten seinää, laattaa, objektia.
- **3.** Jos haluat sijoittaa omaan LVIS‐elementtiisi yhden tai useampia liitäntöjä, joiden avulla se kytkeytyy muihin LVIS‐elementteihin, käytä LVIS‐liitäntä‐objektia osana malliasi.

**Huomaa:** LVIS‐liitäntä ‐objekti sijaitsee LVIS‐kirjastossa. (Voit etsiä sen käyttämällä Etsi‐toimintoa asetusikkunassa.)

![](_page_50_Picture_7.jpeg)

- **4.** Kun olet lopettanut mallintamisen, avaa 3D‐ikkuna (ellet jo ole siellä).
- **5.** Valitse **Suunnittelu–LVIS‐mallintaminen–Tallenna 3D‐malli omana LVIS‐osana** ‐komento (se löytyy myös LVIS‐painikepalkista).
- **6.** Aukeavassa **Tallenna kirjasto‐osa** ‐ikkunassa annetaan tiedostonimi uudelle LVIS‐objektille, joka tallennetaan projektin sisäiseen kirjastoon tai muuhun valitsemaasi käytössä olevaan kirjastoon.
- **7.** Valitse luokka valintalistasta:

![](_page_51_Picture_296.jpeg)

**Huomaa:** valittavat luokat eli alatyypit, joista valinta tehdään, perustuvat käyttämiesi LVIS‐liitäntä ‐objektien lukumäärään ja tyyppiin. Jos olet käyttänyt vain yhtä liitäntää, varuste ja sisäliitintyypit eivät ole valittavissa (ne edellyttävät useampaa samassa linjassa olevaa liitäntää). Jos sijoitit LVIS‐liitännän, joka asetuksissa on valittu putkistoon kuuluvaksi, kanavistoon kuuluvat luokat eivät ole käytössä.

**8.** Valitse **Tallenna**. Uusi LVIS‐objekti sijaitsee nyt kirjastohakemistossa, johon se tallennettiin ja on käytettävissä valitun työkalutyypin asetuksista.

## <span id="page-52-0"></span>**LVIS‐yhteensopivien objektien toiminta**

Jos LVIS‐mallintaja on asennettu, monet ARCHICADin vakiokirjaston elementit – kuten pesuallas – sisältävät LVIS‐asetukset (joihin kuuluu esimerkiksi liitäntä‐välilehti). Voit siten liittää ne osaksi LVIS‐ järjestelmää.

![](_page_52_Picture_146.jpeg)

Jos työskentelet ARCHICADillä, johon *ei ole* asennettu LVIS‐mallintajaa, samat objektit ovat tietenkin käytettävissä kirjastossa tavalliseen tapaan, mutta niiden LVIS‐asetukset eivät ole käytössä.

Tässä saman altaan parametrit ARCHICADissä ilman LVIS‐mallintajaa:

![](_page_53_Picture_2.jpeg)

On todennäköistä, että ARCHICADin projektitiedostoa käyttää välillä suunnittelija, jolla on käytössä LVIS‐mallintaja, ja välillä suunnittelija, jolla tätä ei ole. Tällöin pitäisi ottaa huomioon seuraavat seikat objektien toiminnassa LVIS‐parametrien suhteen.

**Huomaa:** Seuraavassa työnkulun kuvauksessa "ARCHICAD‐ ympäristöllä" viitataan ARCHICADiin *ilman* LVIS‐mallintaja ‐ laajennusta. "LVIS‐mallintaja ‐ympäristöllä" viitataan ARCHICADiin, jossa on LVIS‐mallintaja.

#### <span id="page-53-0"></span>**Työnkulku 1: Avaa LVIS‐mallintaja ‐projekti ARCHICAD‐ympäristössä**

Jos LVIS‐mallintaja ‐ympäristössä tehty projekti avataan ARCHICAD‐ ympäristössä (eli siis ilman LVIS‐mallintaja ‐laajennusta), LVIS‐objektit ovat käytettävissä ja niitä voi muokata, kuten muitakin objekteja. Jos

avaat projektin sen jälkeen LVIS‐ympäristössä, liittymiset toimivat edelleen.

#### <span id="page-54-0"></span>**Työnkulku 2: Avaa ARCHICAD‐projekti LVIS‐ mallintaja ‐ympäristössä**

Kun ARCHICAD‐projekti avataan (**Arkisto–Avaa**) LVIS‐mallintaja‐ ympäristössä, GDL‐objektit, joissa ei ole LVIS‐parametreja, päivitetään automaattisesti sisältämään LVIS‐asetukset ja liitäntätiedot. Liitäntäparametreja voidaan käyttää näiden objektien liittämiseen osaksi LVIS‐järjestelmää. Toisiinsa kiinnittyvät LVIS‐elementit, joiden liitäntäpisteet ovat samassa pisteessä, yhdistetään automaattisesti, jos niillä on yhteneväinen koko ja muoto.

#### <span id="page-54-1"></span>**Työnkulku 3: Liitä, kopioi ja liitä tai vie/hae ARCHICAD‐projekti LVIS‐mallintaja ‐ympäristössä**

Jos ARCHICAD‐projektia käytetään LVIS‐mallintaja ‐ympäristössä avaamatta sitä **Arkisto–Avaa** ‐komennolla (tiedoston liittäminen, LVIS‐ elementtien kopioiminen ja liittäminen leikepöydän kautta, projektin käyttö tiimityössä – projektin tai sen osan lähettäminen, hakeminen ja varaaminen), LVIS‐parametreja sisältävät GDL‐objektit *eivät* automaattisesti päivity LVIS‐objekteiksi, kuten työnkulku 2:ssa.

Jos haluat jatkaa projektin työstämistä LVIS‐mallintajan ominaisuuksia ja toimintoja hyödyntäen, muutos on tehtävä manuaalisesti: avaa LVIS‐ asetukset ja valitse **Muunna objektit LVIS‐elementeiksi** ‐painonappia.